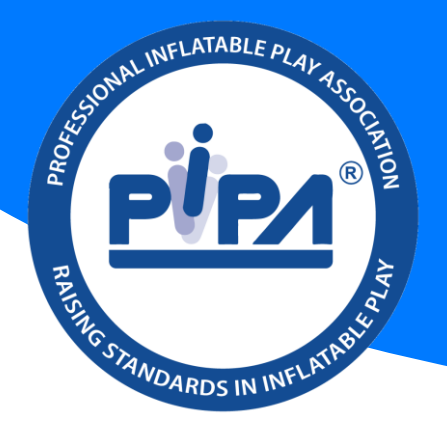

# **PIPA HUB: Controller Accounts**

# Sign Up

To sign up to a PIPA Controller account, visit our website and click on the "I want to" and "sign up to the PIPA hub" – found here[: https://www.pipa.org.uk/i-want-to/sign-up-to](https://www.pipa.org.uk/i-want-to/sign-up-to-the-pipa-hub/)[the-pipa-hub/](https://www.pipa.org.uk/i-want-to/sign-up-to-the-pipa-hub/)

## Why should I sign up?

To ensure PIPA remains current with the ever-evolving world of compliance and governance, controllers are required to provide us with their information and also sign up to our website.

- $\checkmark$  Signing up to the PIPA Hub means you have all your devices and inspection reports in one location
- $\checkmark$  The system will remind you 1 month before your inspection report is due to expire
- $\checkmark$  You can use the API integration for use on other websites (such as booking websites)

## What are you doing with my data?

In line with **PIPA's privacy policy, PIPA will not use your data in any way other than the** intended use. For the PIPA Hub, it is to provide you with an account, and so PIPA inspectors can link inspection reports to you.

The key details are:

- Only the PIPA office team can see your details. PIPA leadership group members cannot see your details on the hub
- Your details are only used for a controller account, and we will not use your details for any other information unless you tell us (e.g. you will only receive marketing and other updates if you signed up to this)
- Inspection reports will show who the 'controller' is and the general location of where the inspection took place (e.g. the town or city)

**PIPA © 2024 301 Tea Factory, Fleet Street, Liverpool L1 4DQ**

**Controller Sign Up Information Version 1.0 12 March 2024 Page | 1**

### **Overview**

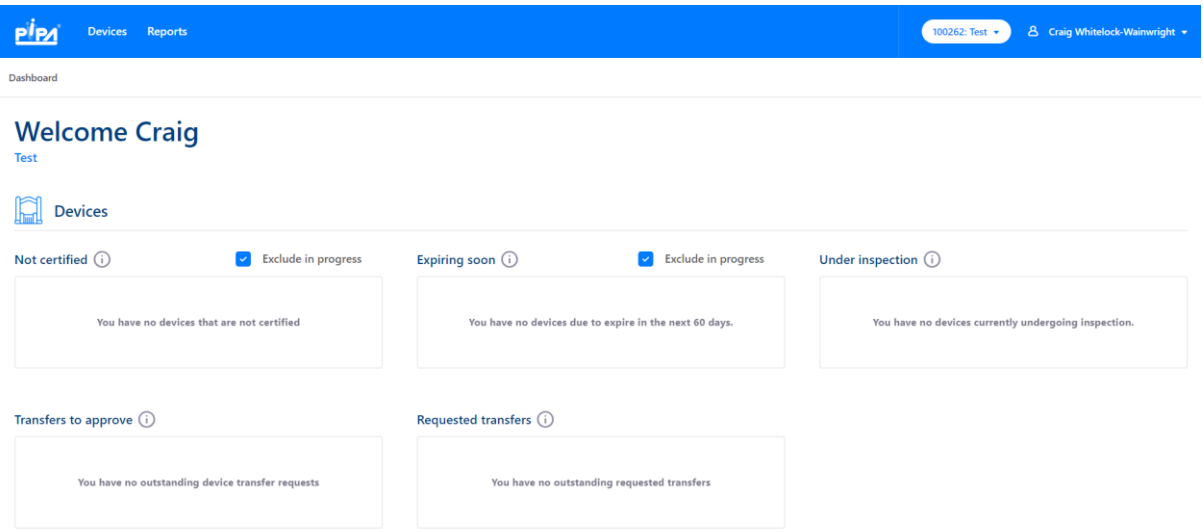

Your dashboard is an overview of what devices you have linked to your account.

#### **To link a device to your account**

Click on the request transfer button

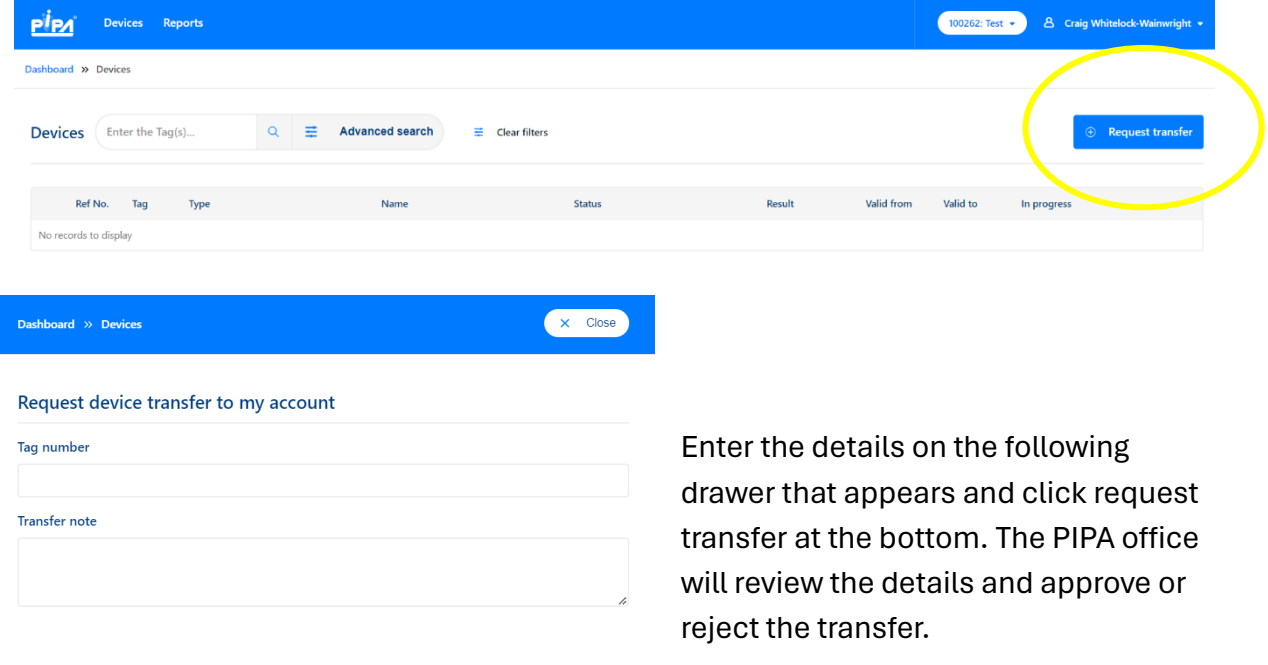

Request transfer  $\rightarrow$ 

**PIPA © 2024 301 Tea Factory, Fleet Street, Liverpool L1 4DQ**

**Controller Sign Up Information Version 1.0 12 March 2024 Page | 2**

#### My Details

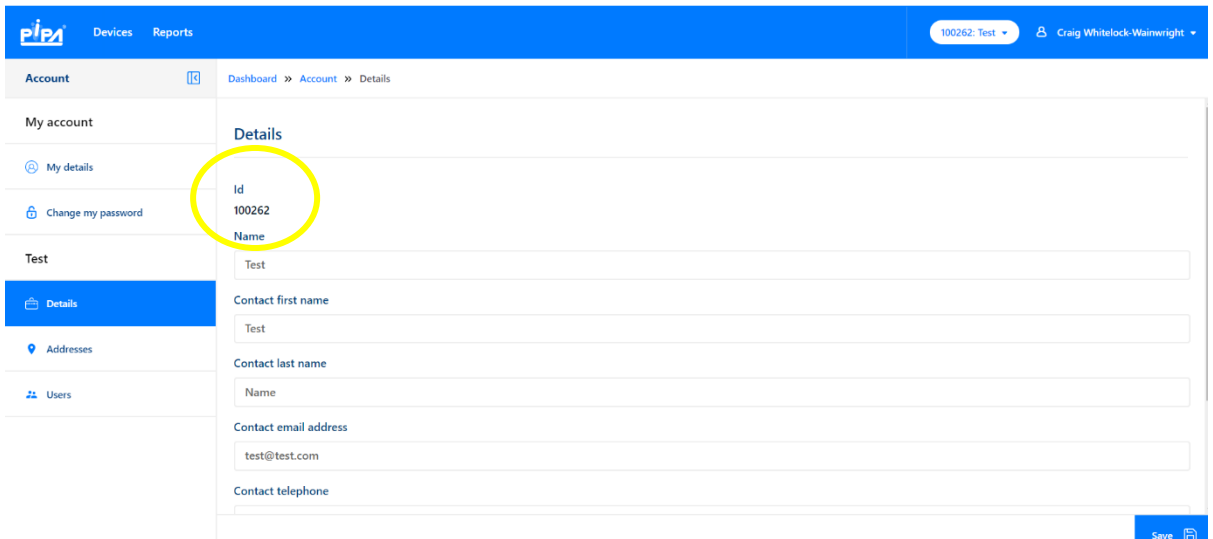

Click on your name in the top right of the header and click on My Account. Here you will find details of the user, change your password, and IB details.

**Controller ID Number** – you can find your controller ID within your controller body's details page.

**Users** – if you want to add more users to your account, please click the user tab and the 'add new user' button. When you enter the details and click save, the system will send an email to the new user to invite them to the system.

'Manager' roles will allow the user to change details, request transfers, and change/add users.

Within this section, managers can also delete users if needed.

## I need help…

If you forget your password, or cannot access your account, please use the 'reset your password' function on the login page in the first instance.

Due to the volume of support we are providing for our new website, we ask people to email the PIPA office[: info@pipa.org.uk,](mailto:info@pipa.org.uk) or WhatsApp the office using the office telephone number 0333 050 5327

**PIPA © 2024 301 Tea Factory, Fleet Street, Liverpool L1 4DQ**